## **Створення документу**

## **Приймання-здача модернізованих ОЗ**

Формування документа **Приймання-здача модернізованих ОЗ** можна реалізувати в підсистемі **Облік основних засобів** в модулі **Документи руху ОЗ.**

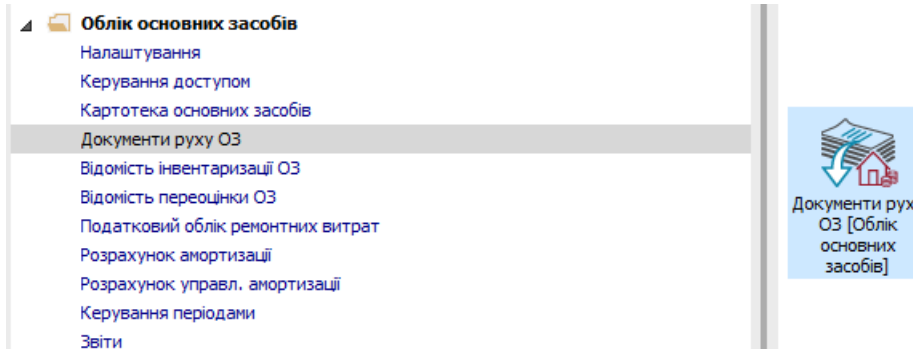

Для формування документа **Приймання-здача модернізованих ОЗ** необхідно провести наступні дії:

- **1** У полі **Операція** по трикутнику вибирається операція **Приймання-здача модернізованих.**
- **2** У полі **Журнал** по трикутнику вибирається необхідний журнал, наприклад, **Документи без журналу**.

**УВАГА!** Вид журналу **Всі журнали** використовується тільки для перегляду. Створювати документи в цьому журналі неможливо.

**3** Встановити курсор у табличну частину і натиснути клавішу **Insert** або пункт меню **Реєстр / Створити** - створюється документ **Приймання-здача модернізованих ОЗ.**

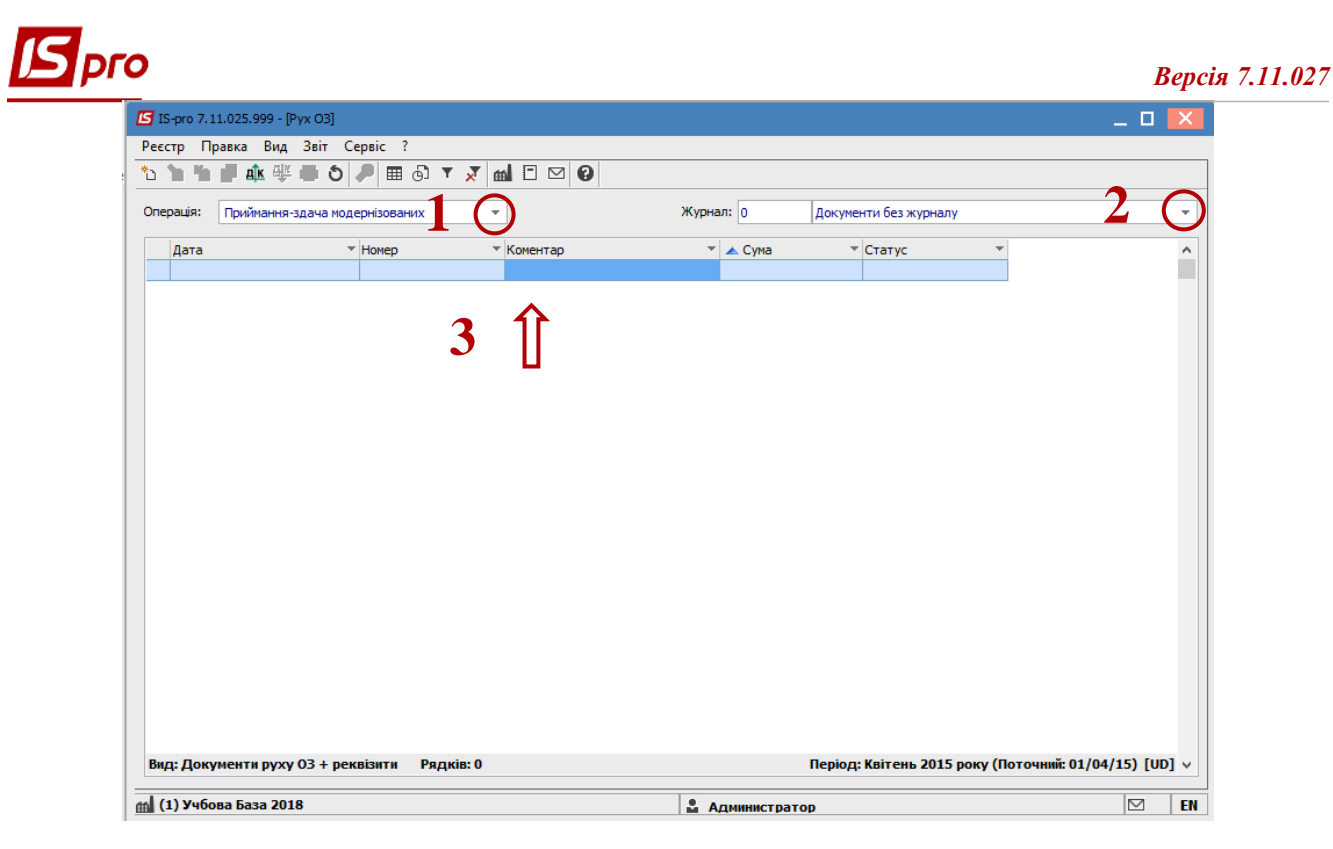

Відкривається вікно **Приймання-здача модернізованих**.

- Заповнюються **Номер документа**.
- Заповнюються **Дата документа.**
- Вибирається **Балансова вартість ОПО.**
- Заповнюється **Примітка.**
- Вибирається **Картка основного засобу.**
- Заповнюється **Номер замовлення.**
- Заповнюється **Дата початку ремонту.**
- Заповнюється **Дата закінчення ремонту.**
- Заповнюється **Кошторисна вартість.**
- Заповнюється **Фактична вартість.**
- Заповнюється **Збільшення балансової вартості.**
- Натискається іконка **Дискета** зберігається документ **Приймання-здача модернізованих.**
- Натискається іконка **ДТ-КТ** (синього кольору) , далі проводиться вибір типової операції (проводки).

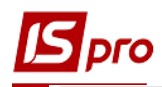

## *Версія 7.11.027*

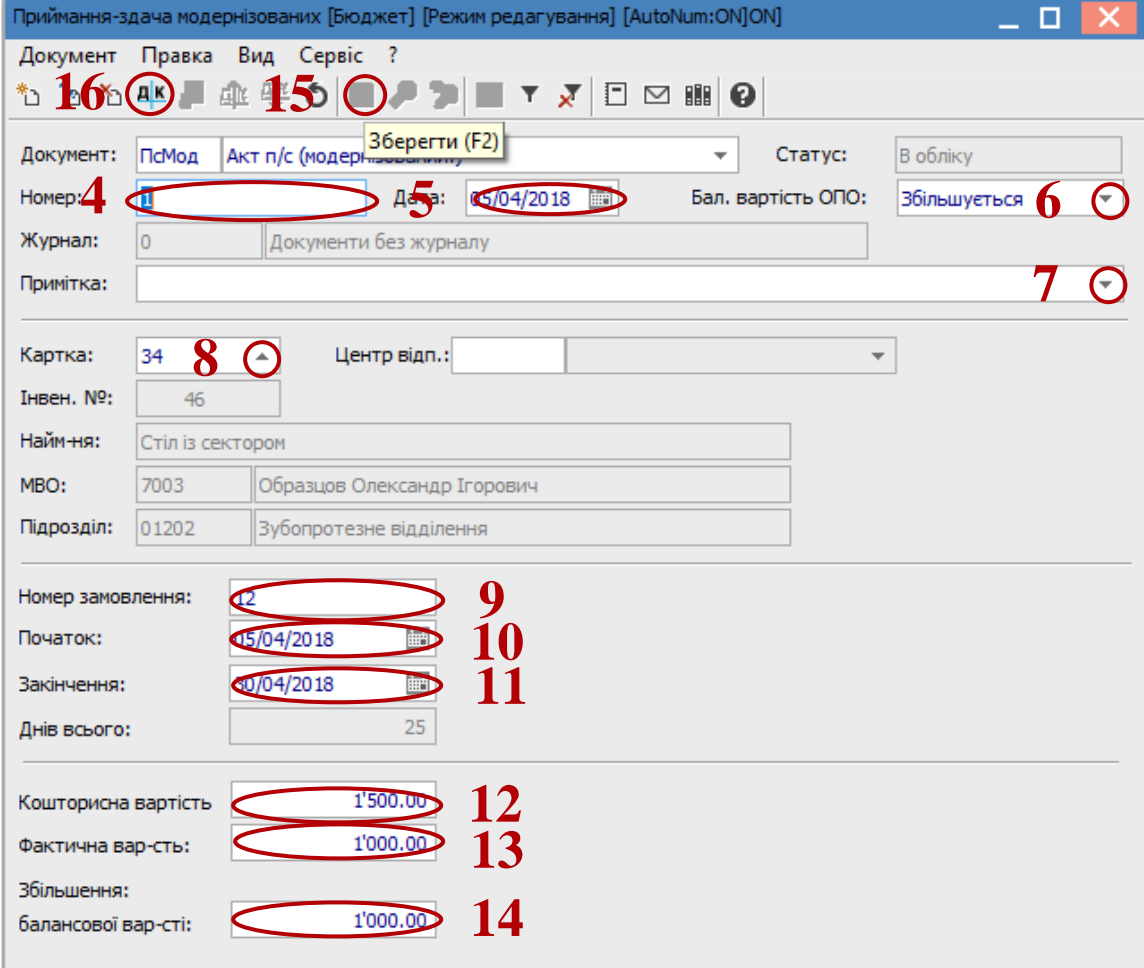

Далі відкривається вікно **Введення / Модифікація проводок по документу.**

- Вибирається типова операція **Приймання-здача модернізованих ОЗ.**
- Натискається кнопка **ОК**.

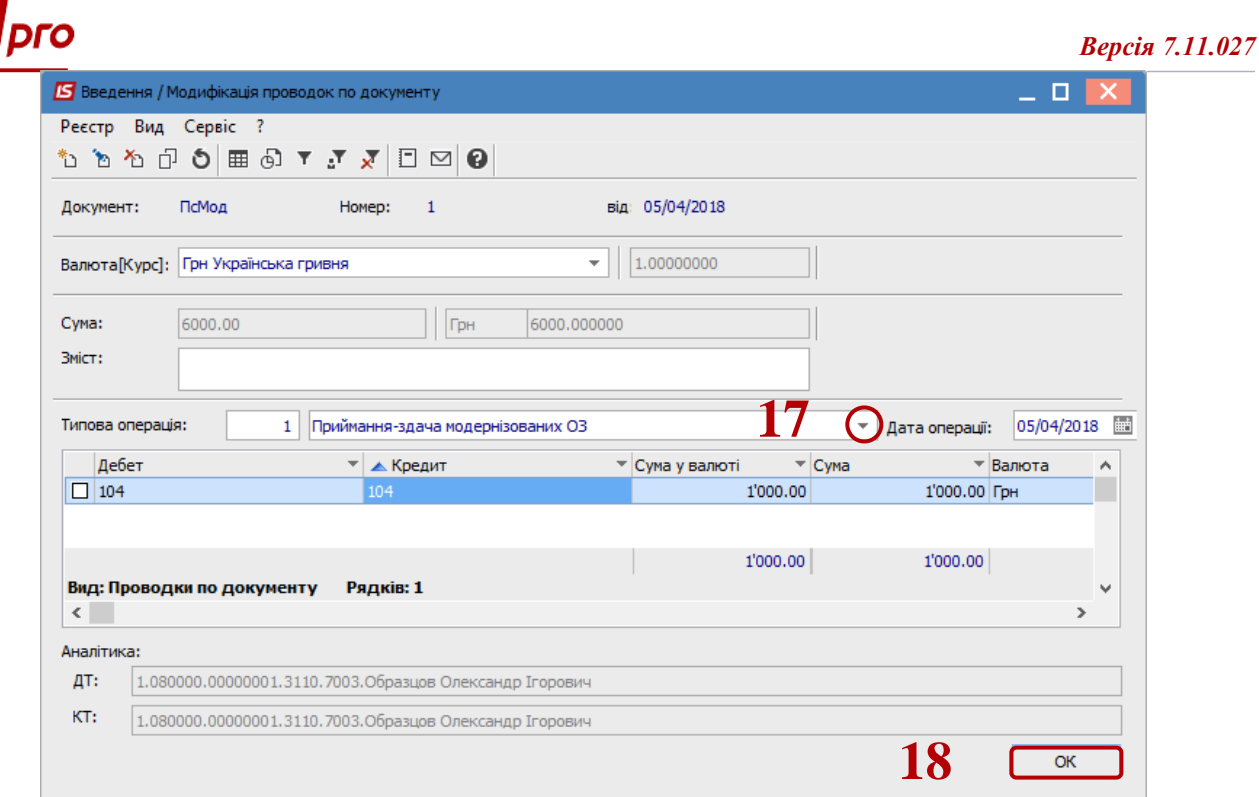

**19** Натискається іконка **ДТ-КТ** (зеленого кольору) – документ проводиться в **Головну книгу**. **20** Натискається кнопка **ОК.** 

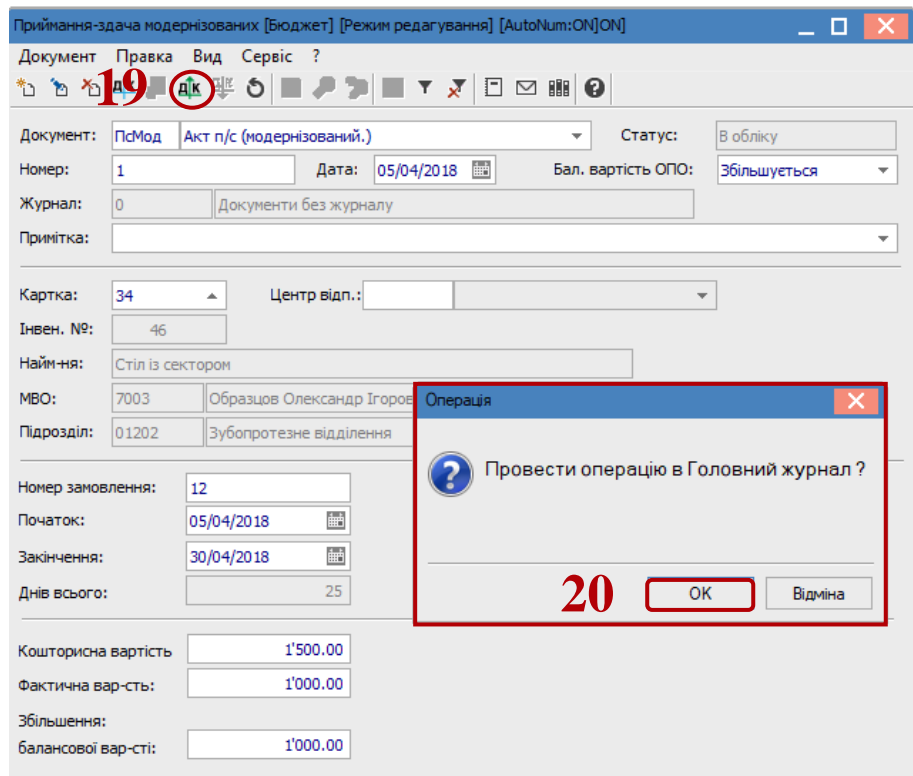

Далі документ зберігається та закривається.